## **Быстрый старт**

При запуске демоверсии NCManager автоматически загружает проект, который располагается в папке NCManager\Demo\Millimeter\. В данной версии NCManager, это файл **KorpDemo.ncm.**

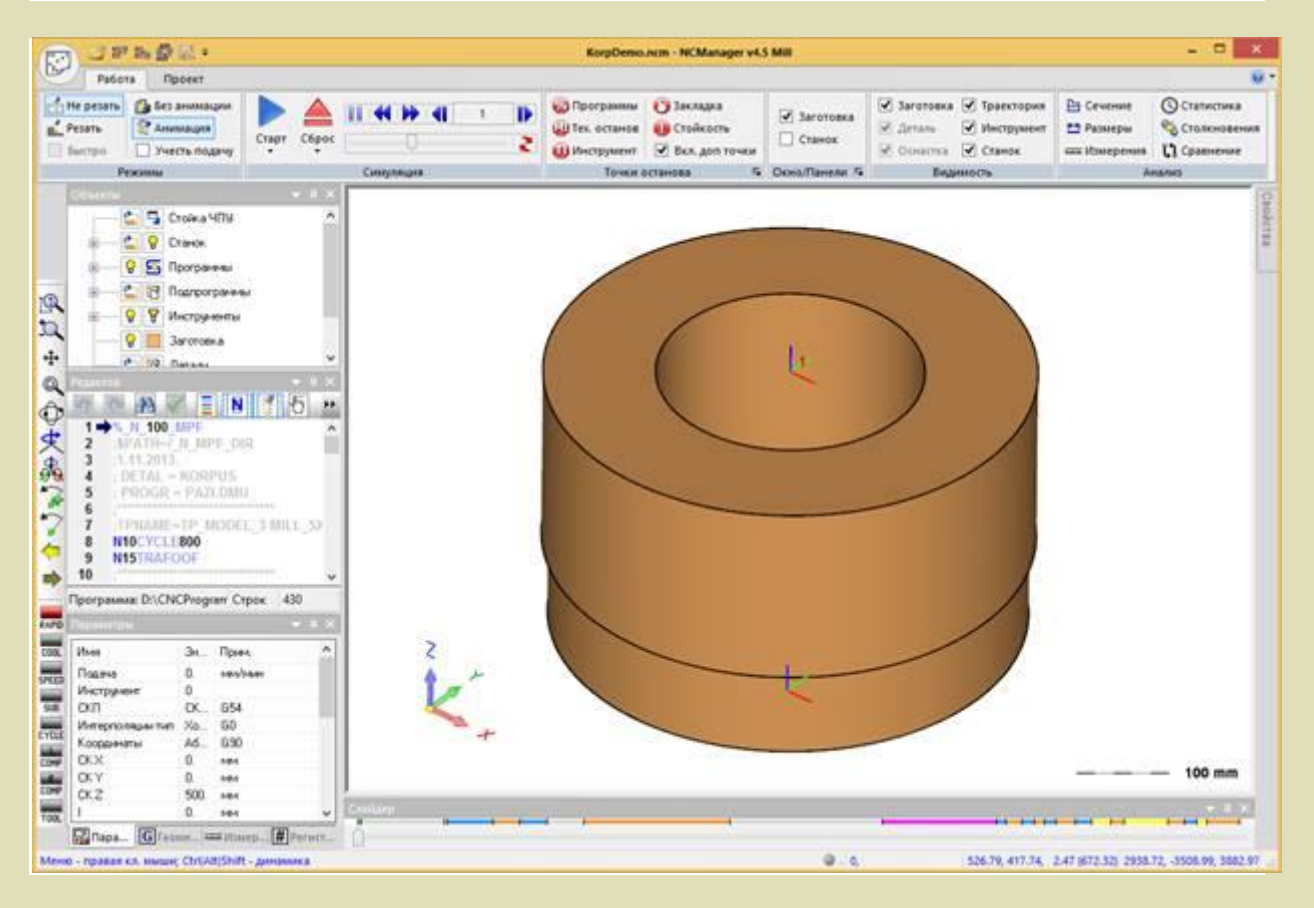

Другие демопроекты отсортированы по типу обработки и находятся в соответствующих папках внутри папки **NCManager\Demo\Millimeter\.**

Токарные проекты находятся в папке - ..\Turn Токарно-фрезерные проекты находятся в папке - ..\MillTurn Фрезерные проекты с 2,5 координатной обработкой находятся в папке - ..\Mill\_2X Фрезерные проекты с 3-х координатной обработкой (формообразующие штампов или прессформ) находятся в папке - ..\Mill\_3X Фрезерные проекты с 5-ти координатной обработкой (непрерывное фрезерование линейными и поворотными осями) находятся в папке - ..\Mill\_5X

Загрузить любой проект можно командой **Файл - Открыть ...** из панели быстрого доступа.

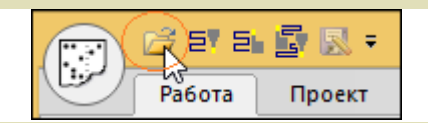

## **Начать симуляцию**

В проекте "CorpDemo.ncm" заданы все необходимые объекты для симуляции обработки с удалением материала (Стойка ЧПУ, станок, заготовка, управляющая программа и режущий инструмент).

В графическом окне мышкой можно управлять изображением:

Нажатая левая кнопка + перемещение мышки – повороты Нажатая средняя кнопка + перемещение мышки – увеличение рамкой

Прокрутка колесика – динамическое увеличение или уменьшение Нажатая правая кнопка + перемещение мышки – перемещение

Клик правой кнопкой - вызов панели управления видами.

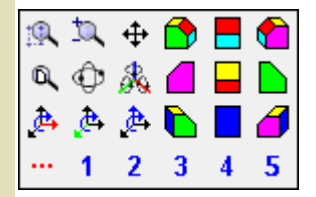

Так же, устанавливать стандартные виды, вращать вокруг выбранной оси, перемещать изображение, можно с помощью многофункционального значка системы координат, который находится в левом нижнем углу экрана и показывает текущее положение системы координат в графическом окне.

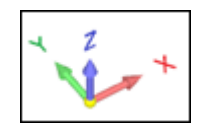

Если на значок навести курсор, то он изменится. Элемент, на который наведен курсор, окрасится в голубой цвет и при этом возможны два действия: левый клик мышки и вращение колеса прокрутки.

Курсор наведен на шарик в центре. Левый клик на центральном шарике значка СК, это выполнение команды показать все. Вращение колесиком, это выполнение команд предыдущий, следующий вид.

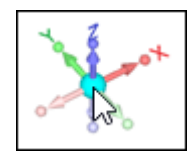

Курсор наведен на цилиндр, возможно вращение вокруг оси X колесиком или вращение вокруг оси X, кликом.

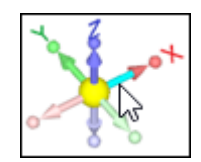

Опишем и выполним основные действия для запуска плавной симуляции обработки в NCManager. Для этого нужно изменить режим симуляции и запустить выполнение программы, т.е. начать выполнять управляющую программу или файл G-кода.

**Шаг 1.** Необходимо включить режим симуляции с удалением материала, режим «Резать». Для этого нужно в ленте нажать кнопку «Резать», в панели «Режимы».

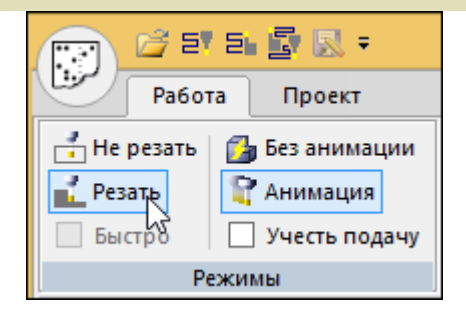

**Шаг 2.** Начать резание. Для этого нужно в ленте нажать кнопку «Старт» в панели «Симуляция».

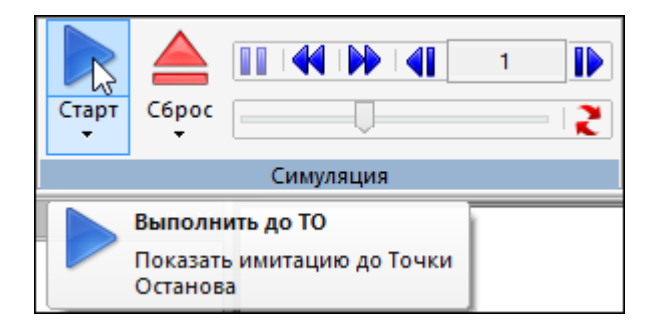

Процесс резания начнется. Кнопка «Старт» сменится на кнопку «Стоп».

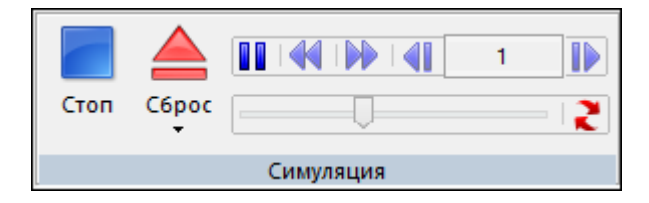

Движком в панели «Симуляция» можно регулировать скорость симуляции обработки.

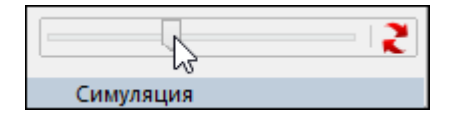

По умолчанию тип графического окна – «Заготовка». В этом окне движется инструмент относительно заготовки.

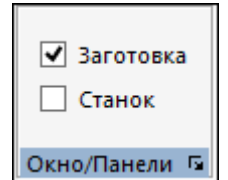

Чтобы увидеть обработку с учетом кинематики станка и движения его рабочих органов, нужно переключить графическое окно на – «Станок». Для этого в панели «Окно/Панели» установите флаг Станок вместо Заготовка.

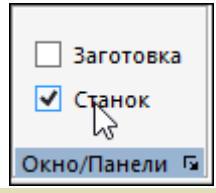

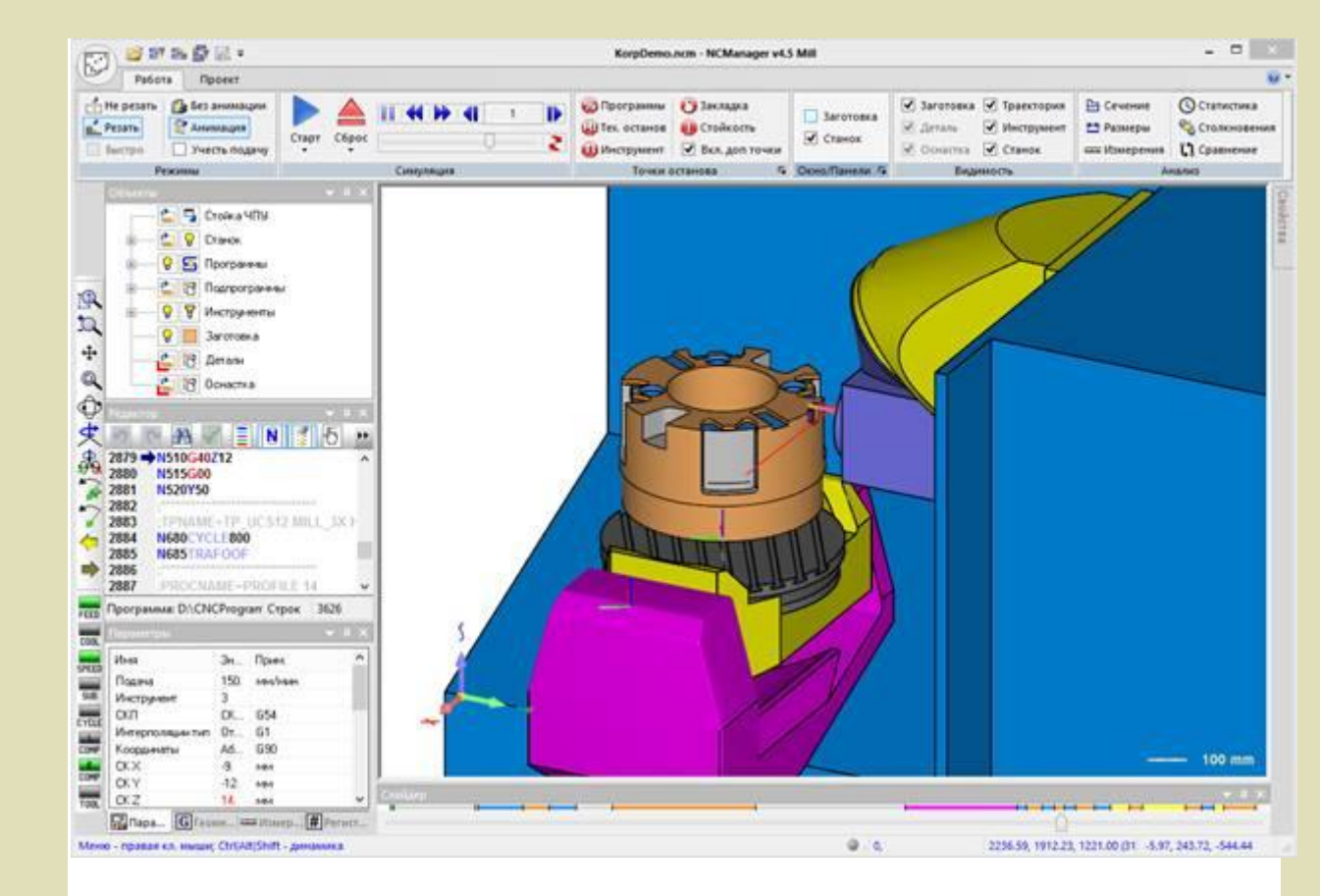

Чтобы повторить симуляцию, нажмите кнопку «Сброс» в панели «Симуляция». Затем начните процесс резания повторив Шаг 2.

© NCManager